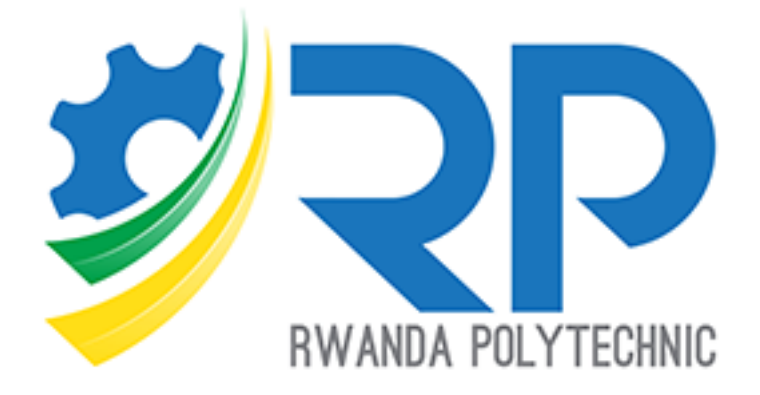

# **Students Guide**

IPRCs Version 4.1.1

Skills for better destiny

### Table of contents

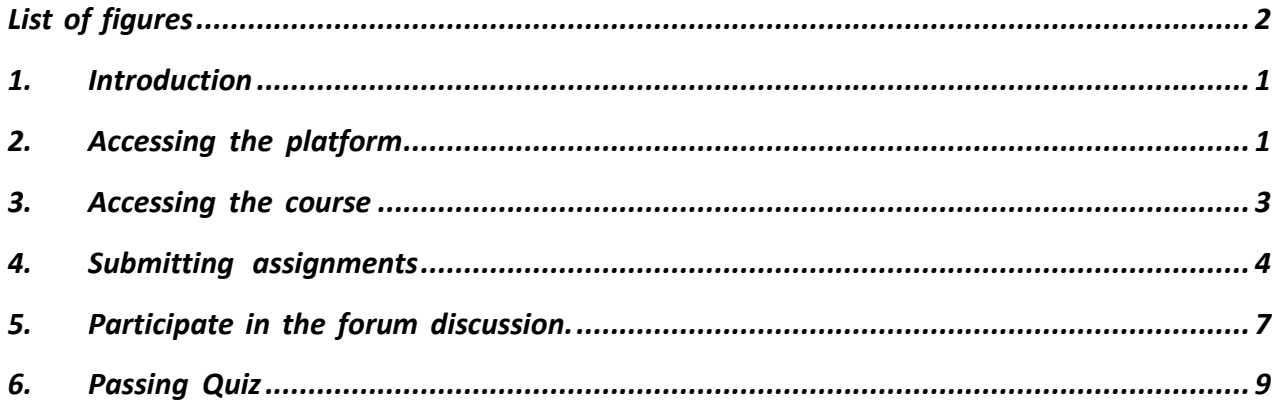

## <span id="page-2-0"></span>List of figures

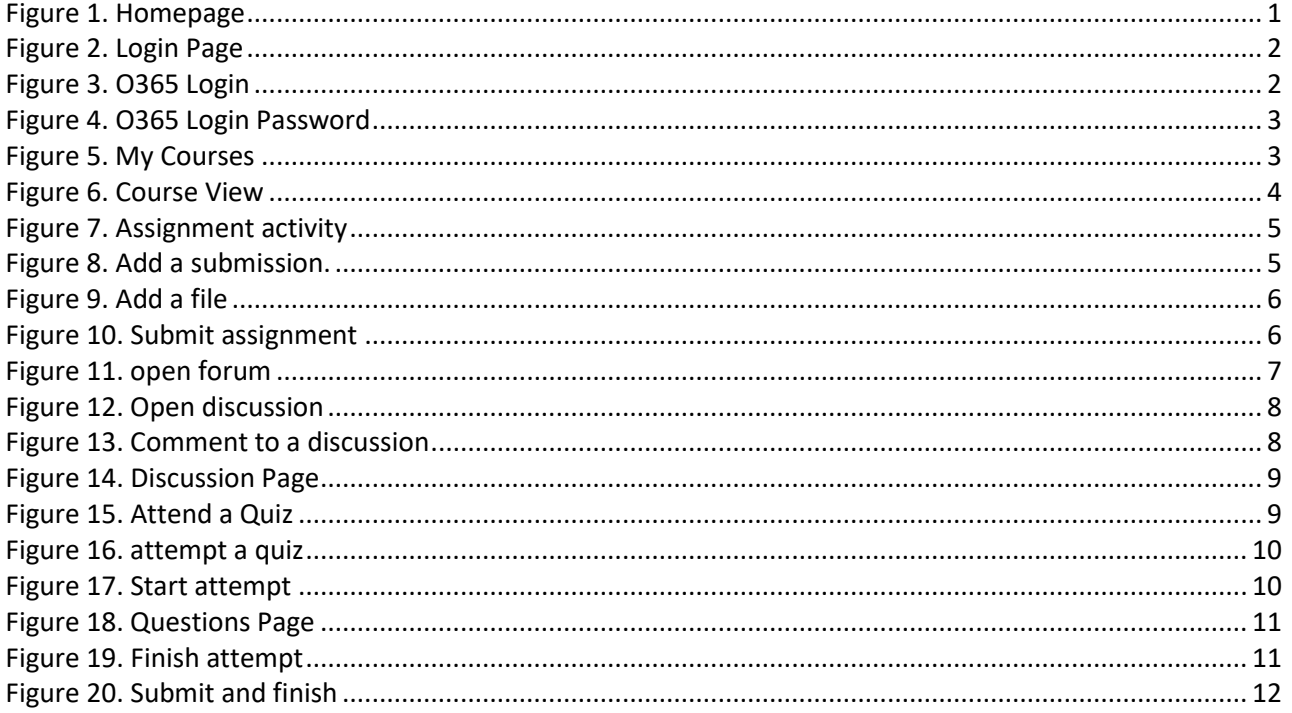

### <span id="page-3-0"></span>1. Introduction

This document focusses on how students interact with the platform for accessing course, working on assignments, passing quizzes, and participating in a discussion. Below, are steps numbered from one that shows all the interactions. Figures in this guide are labeled in red color. Those are referenced in this document mostly within parenthesis.

#### <span id="page-3-1"></span>2. Accessing the platform

For the student to access the platform, they should browse to [https://elearning.rp.ac.rw](https://elearning.rp.ac.rw/) **[1]** and click on the link labeled Log in **[2].** 

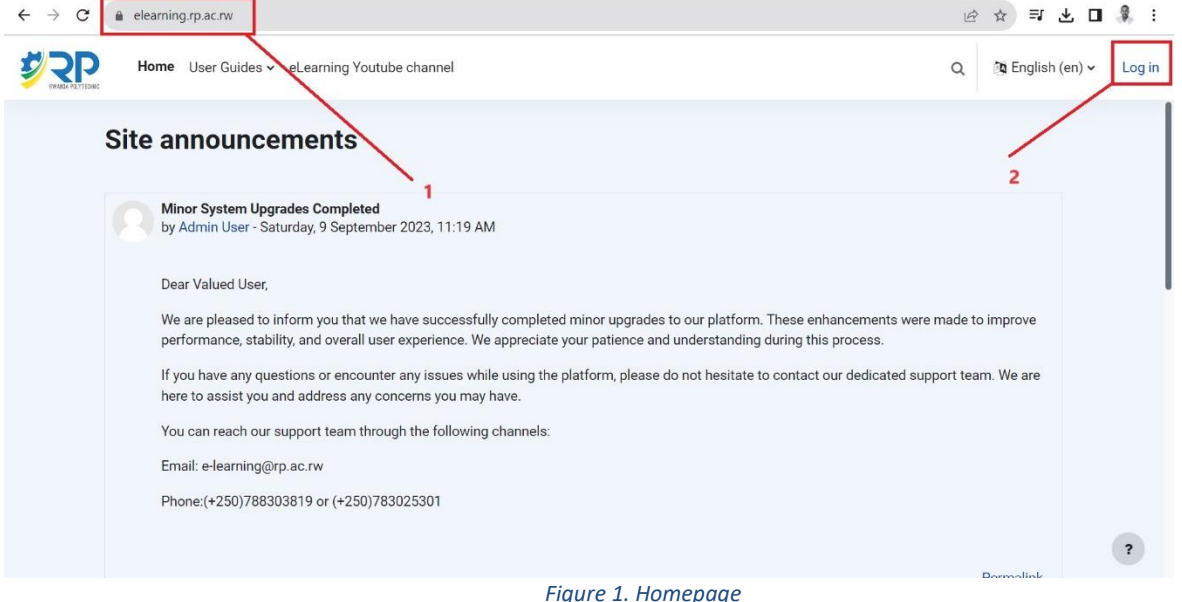

<span id="page-3-2"></span>You will be redirected to the log in page and it will prompt you to provide username and password **[2A]**. This only applies to existing students.

# $\leftarrow$   $\rightarrow$  C a elearning.rp.ac.rw/login/index.php Q @ ☆ **□ 章** : Sign in with Login with 0365 studenttest Log in as a guest Password English (en)  $\sim$   $\bullet$  Copkies notice Log in  $2<sub>b</sub>$ Lost password?  $2C$

*Figure 2. Login Page*

<span id="page-4-0"></span>For New Students, Login with O365 by clicking the link **[2B],** You will redirected to office 365 Login Page, and put in your email address **[3A]** (i.e[. 22rp00001@stud.rp.ac.rw\)](mailto:22rp00001@stud.rp.ac.rw) and click next **[3B]** to enter your password **[3C]** , then Sign in **[3D]**. For the first login, the default password here is **MyP@word!** and you will be prompted to change it!

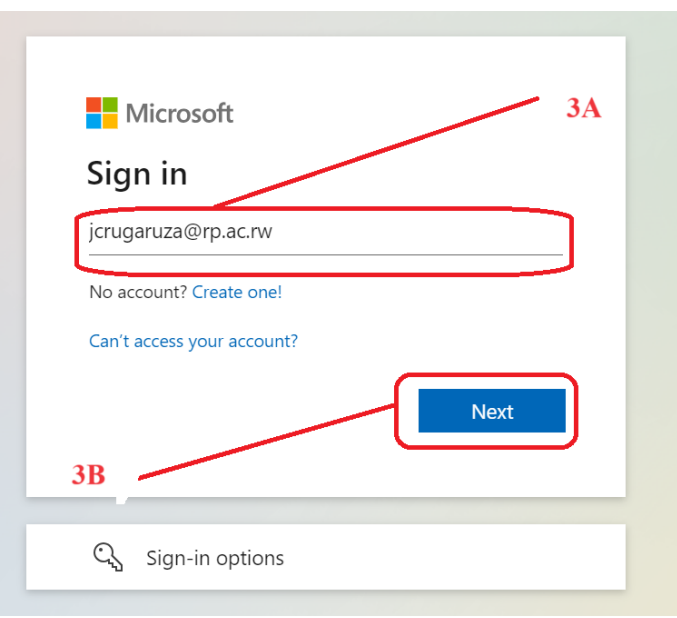

<span id="page-4-1"></span>*Figure 3. O365 Login*

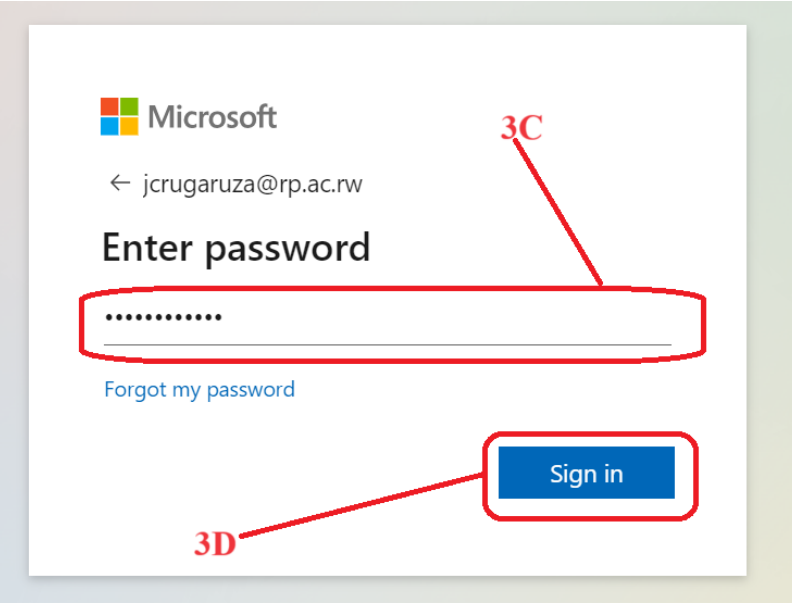

*Figure 4. O365 Login Password*

### <span id="page-5-1"></span><span id="page-5-0"></span>3. Accessing the course

After the student has logged in, they will be redirected to **My Courses [4A]** page. There they will be able to view their courses, upcoming activities, and many other important links. You can search **[4B]** for any course that you are enrolled in. Use Navigation bar **[5]** to see more courses

<span id="page-5-2"></span>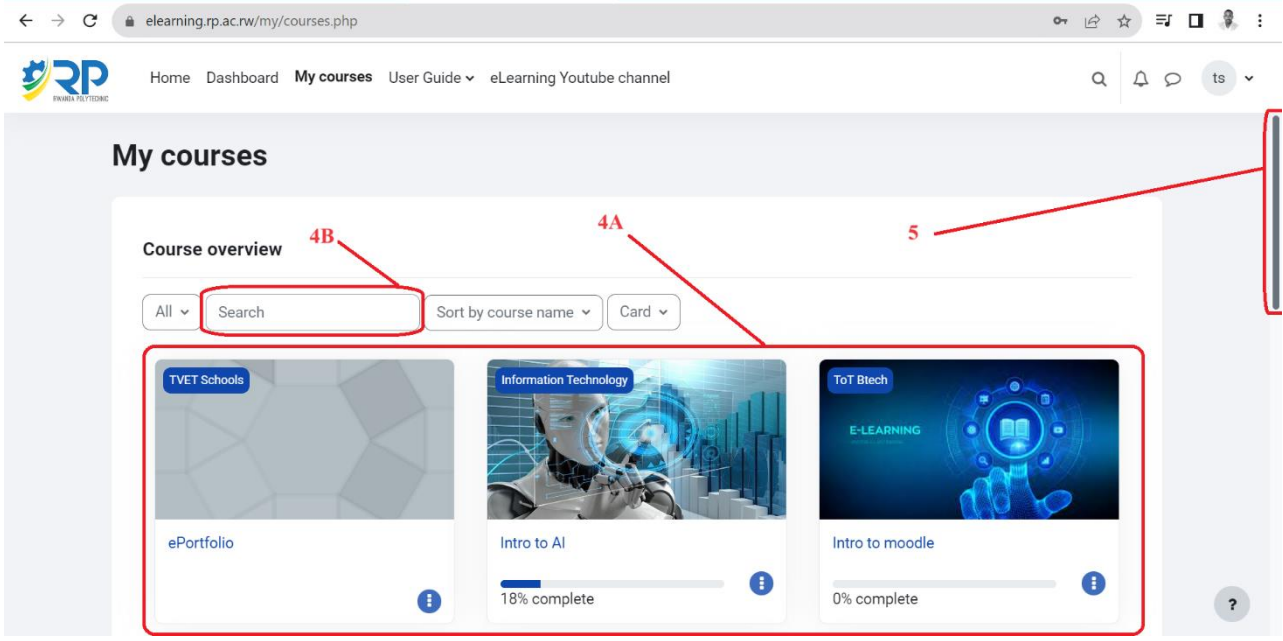

*Figure 5. My Courses*

If You open a course, you will see course description, announcements if there are any, course activities and resources. You can expand the menu labeled **[6]** to see navigation of different sections or learning units.

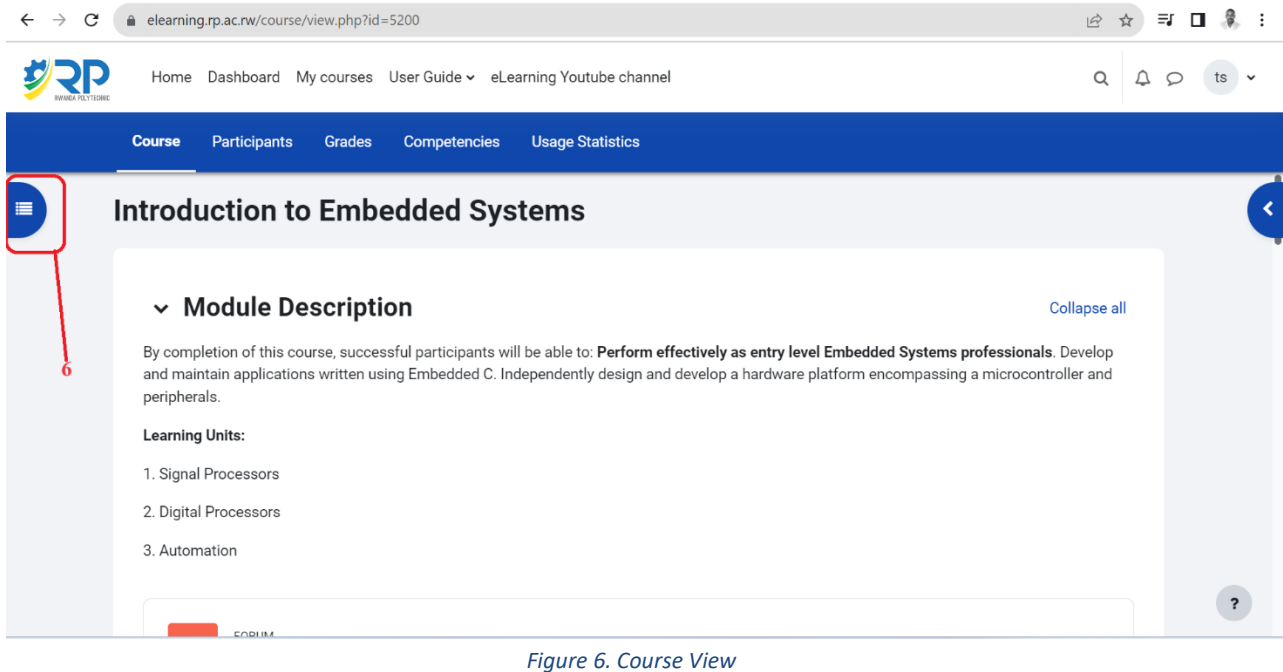

<span id="page-6-1"></span>Each course unit has many activities such as files, assignments, URLs, Forums, and Quizzes. Much more activities might be available depending on the course. To successfully complete a course unit, students should complete all underlying activities. For doing that, a student clicks on a desired activity and complete it.

#### <span id="page-6-0"></span>4. Submitting assignments

To submit an assignment, students will have to add a submission and then submit it.

✓ To add a submission to click on the activity (assignment) **[7]** and get redirected on the assignment page. You can see the availability of the assignment when it is open and when it is due **[8]**. Also, conditions that are set by the instructor for the assignment to be marked as complete can be seen here **[9]**.

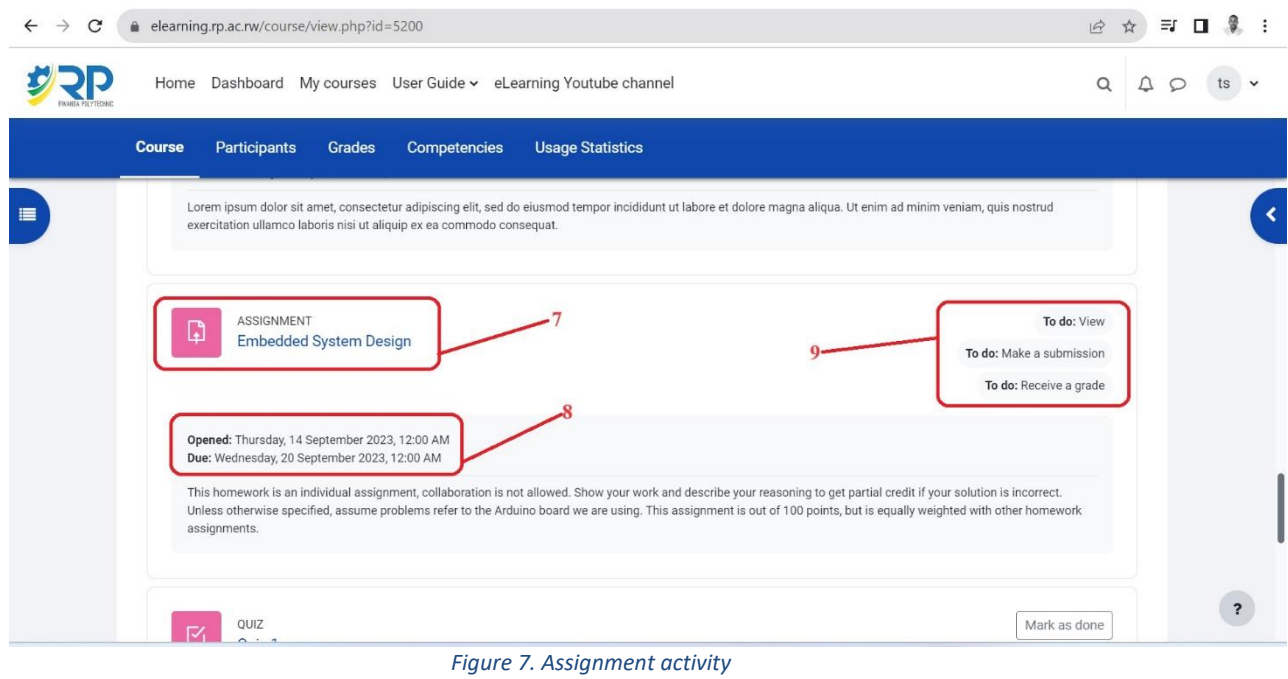

<span id="page-7-0"></span>The assignment questions can be found in the description of the assignment or in the assignment file **[10].** To add a submission, student will click on add submission **[10A]**.

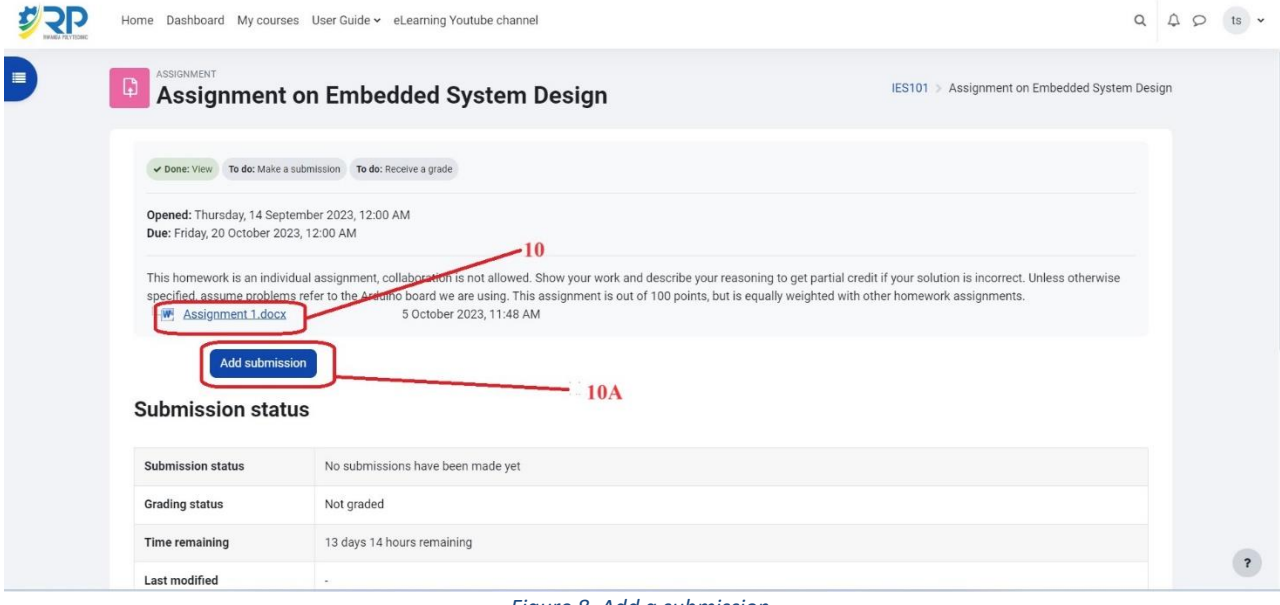

<span id="page-7-1"></span>*Figure 8. Add a submission.*

Depending on the submission settings, a submission can be an online text, or a File. In this example, it is set to submit a file. To do that, browse a file **[11]** from your computer and upload your submission file. A student will have to explicitly save changes **[12].** 

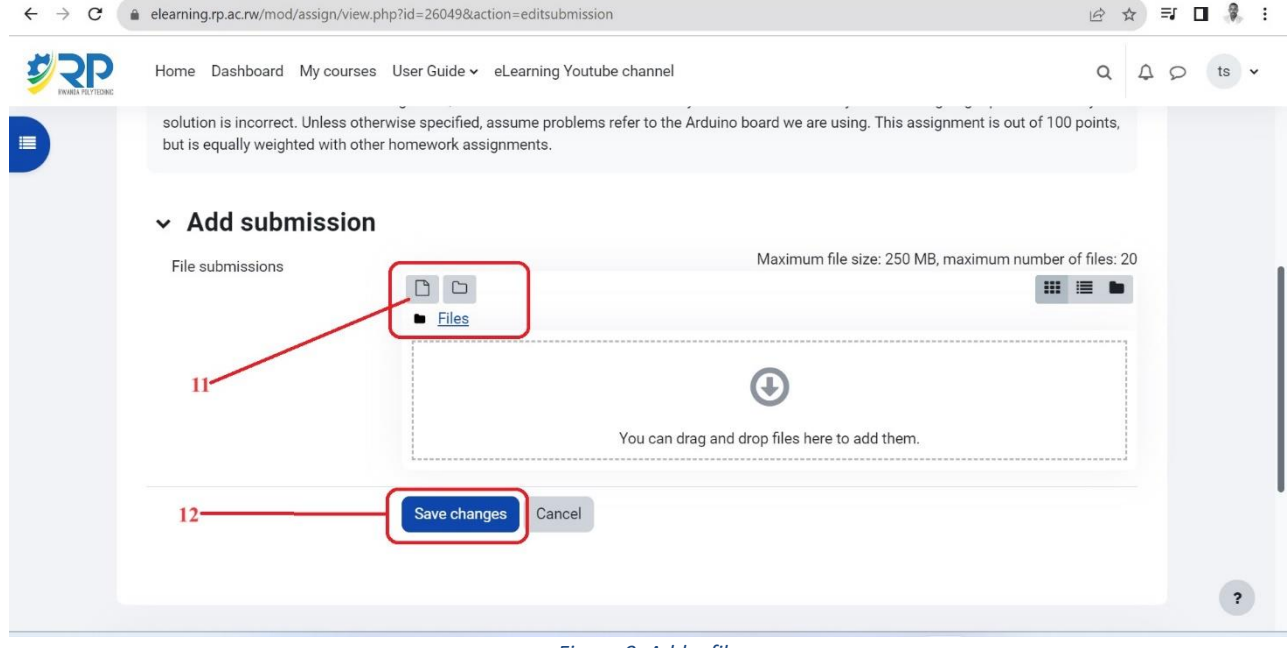

*Figure 9. Add a file*

<span id="page-8-0"></span> $\checkmark$  After adding a submission file and save changes, now you can click the button to submit the assignment **[12A].** Before submitting, you still have options to edit the submission or even remove it **[12B]** and add a new one. The file that is submitted can be seen here **[12C].**

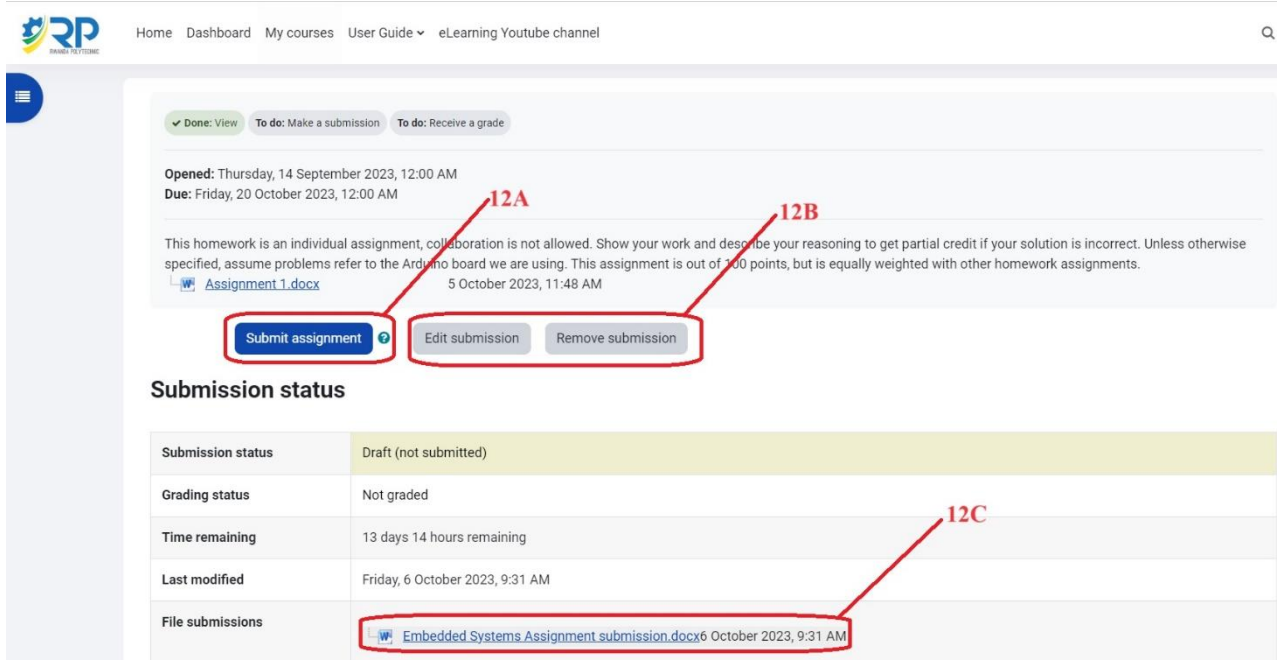

<span id="page-8-1"></span>*Figure 10. Submit assignment*

### <span id="page-9-0"></span>5. Participate in the forum discussion.

The forum provides asynchronous discussion amongst students and teachers. Students can access the forum by clicking on the forum activity **[13]**. Details such as the availability of the forum and the description of it can be seen as well **[14].**

<span id="page-9-1"></span>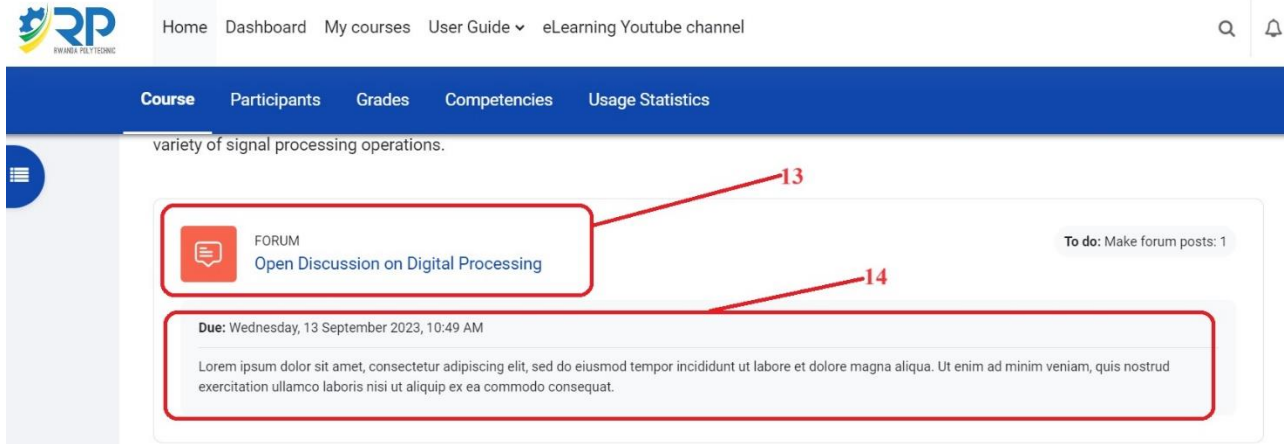

#### *Figure 11. open forum*

Opening a forum activity, Discussion topic (s) will be displayed **[15],** Now you can open a topic to add your reply or a comment and post to a forum as well.

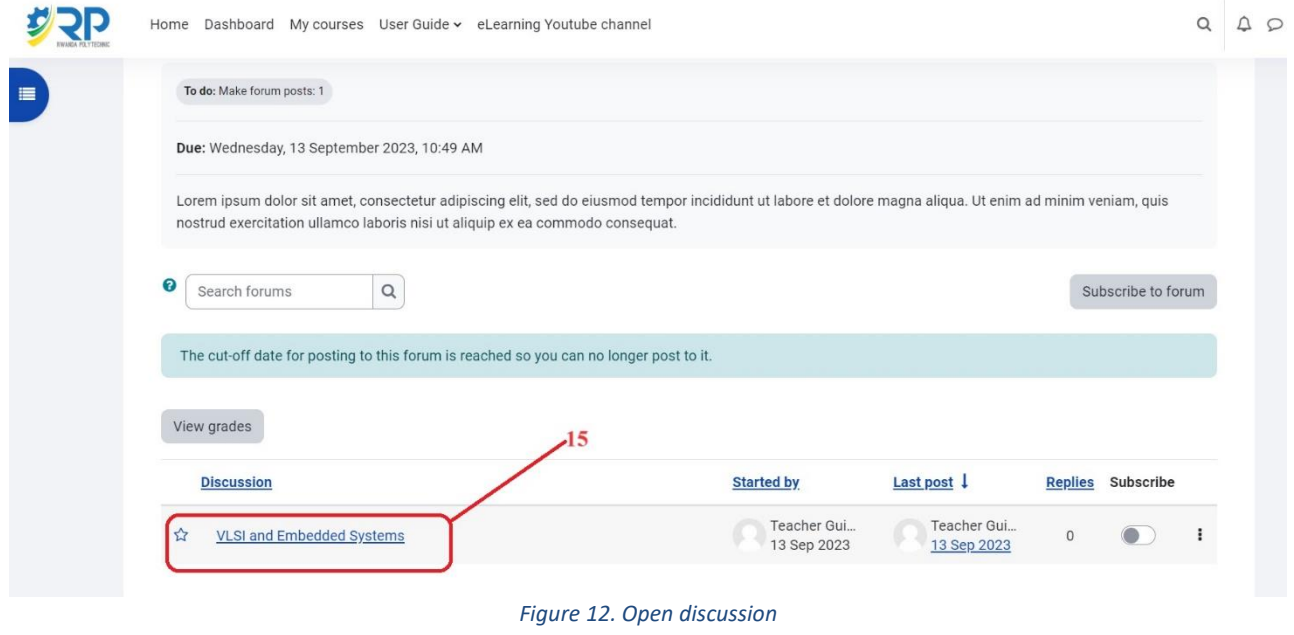

<span id="page-10-0"></span>Now you can add your reply, a comment or a post to a topic created by your instructor even your colleague by clicking reply **[16]**. Write Your comment or reply **[17]** and Post to forum **[18].**

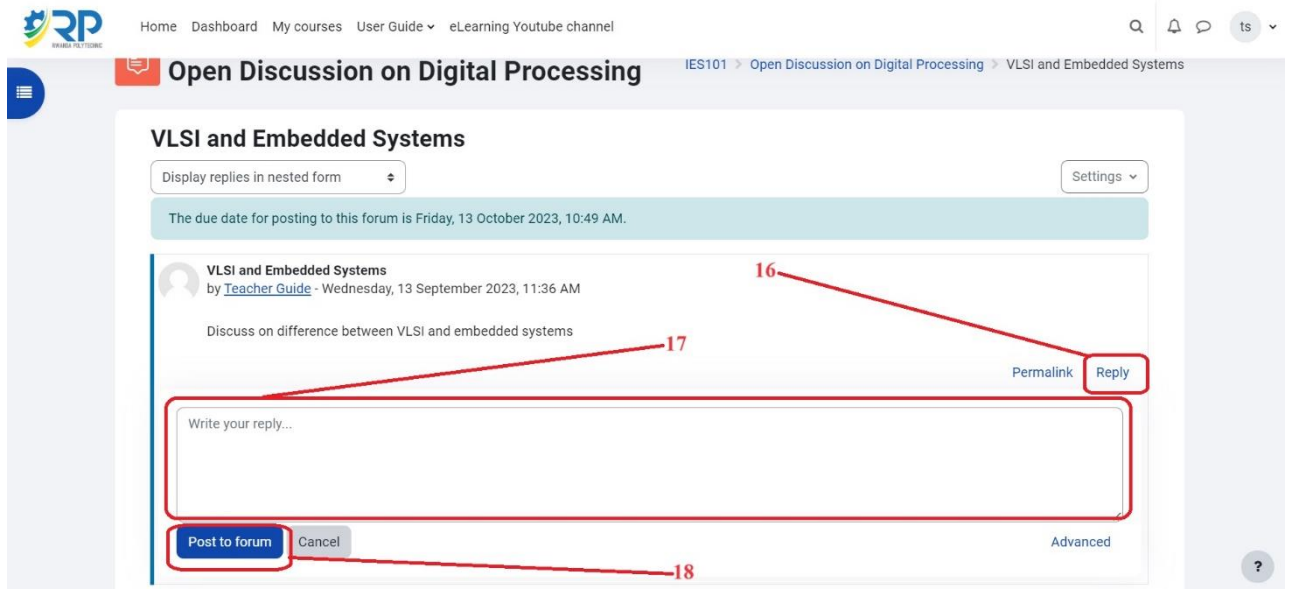

<span id="page-10-1"></span>*Figure 13. Comment to a discussion*

Discussion thread is displayed where students can see other students' reactions to the original post **[19]**.

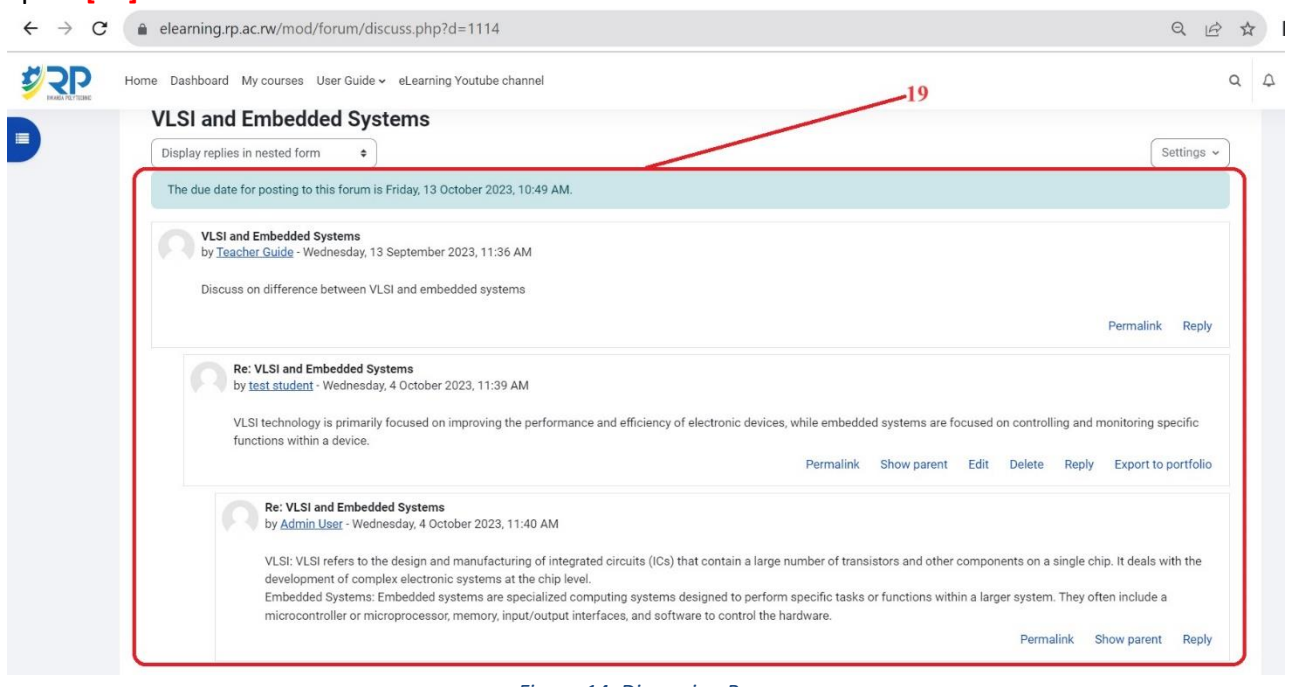

#### *Figure 14. Discussion Page*

### <span id="page-11-1"></span><span id="page-11-0"></span>6. Passing Quiz

Quizzes are part of activities a student can interact with. Once the teacher has set a quiz, students can access it by clicking on the quiz activity with quiz description **[20]**.

<span id="page-11-2"></span>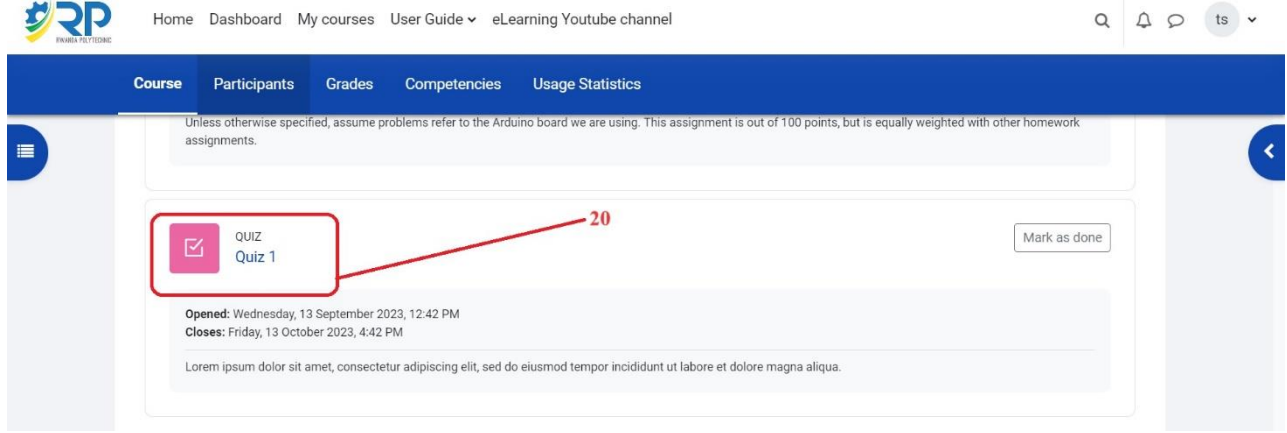

#### *Figure 15. Attend a Quiz*

The Quiz page shows with details such as description, attempts allowed, time limit, and its availability. To start the quiz, a student has to click the attempt quiz button **[21]**, and a window will pop up to start the attempt **[22]**.

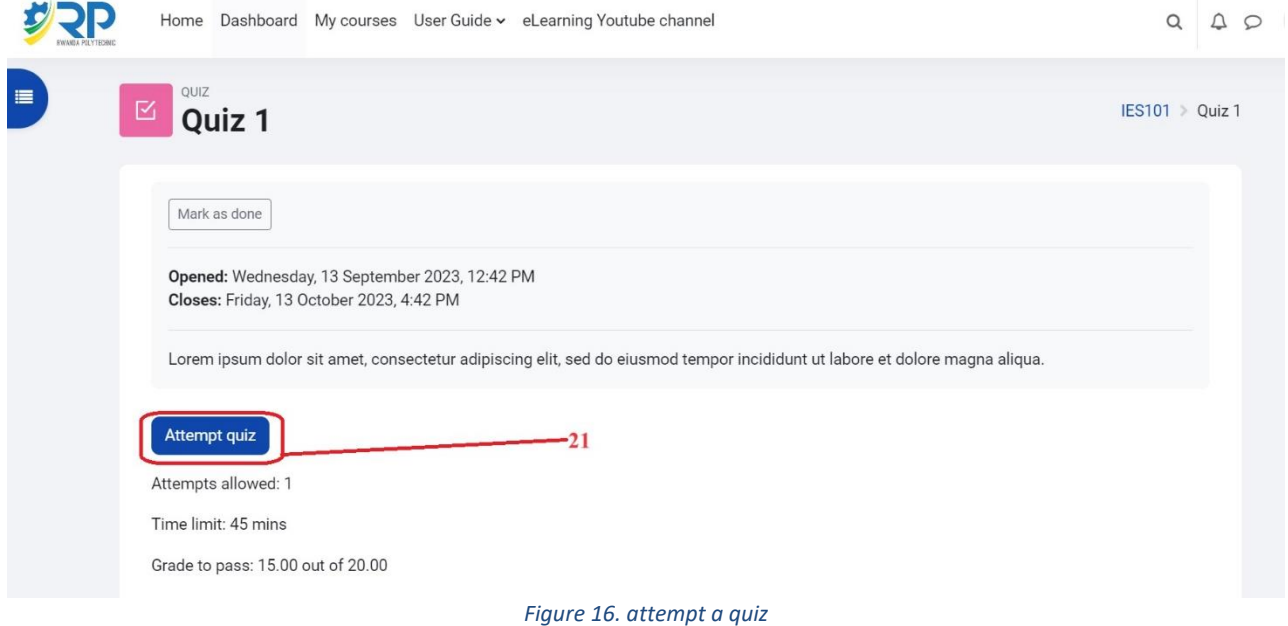

<span id="page-12-0"></span>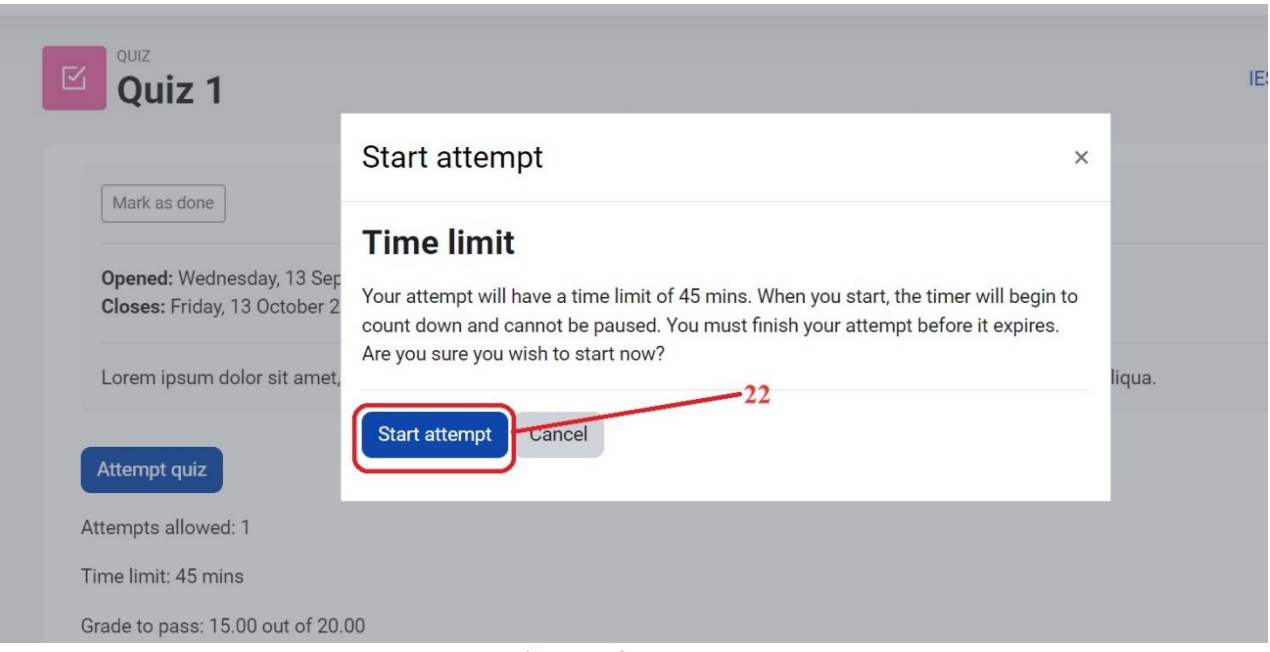

#### <span id="page-12-1"></span>*Figure 17. Start attempt*

List of questions are displayed on Quiz Page **[23]**, by default 5 questions are displayed on a single page. But it depends on the settings, click next page until you finish all questions.

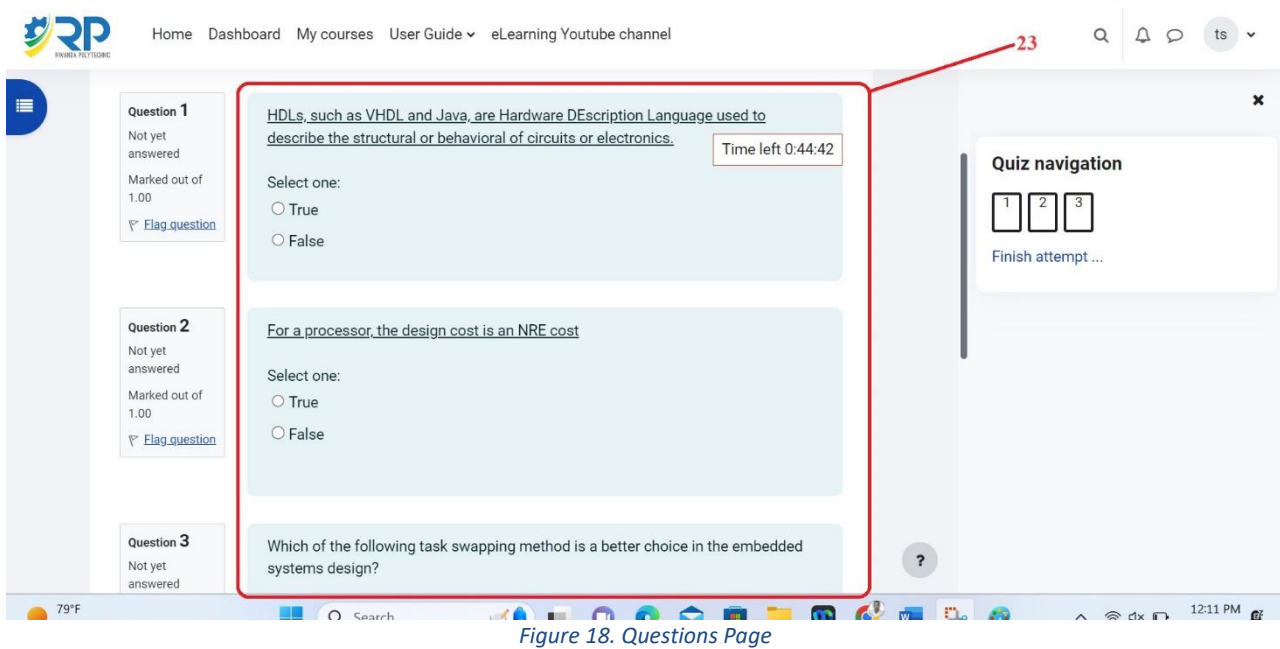

<span id="page-13-0"></span>Once the student finishes the attempt, they confirm submission by clicking finish attempt button **[24]**. And then click submit all and finish button **[25]**.

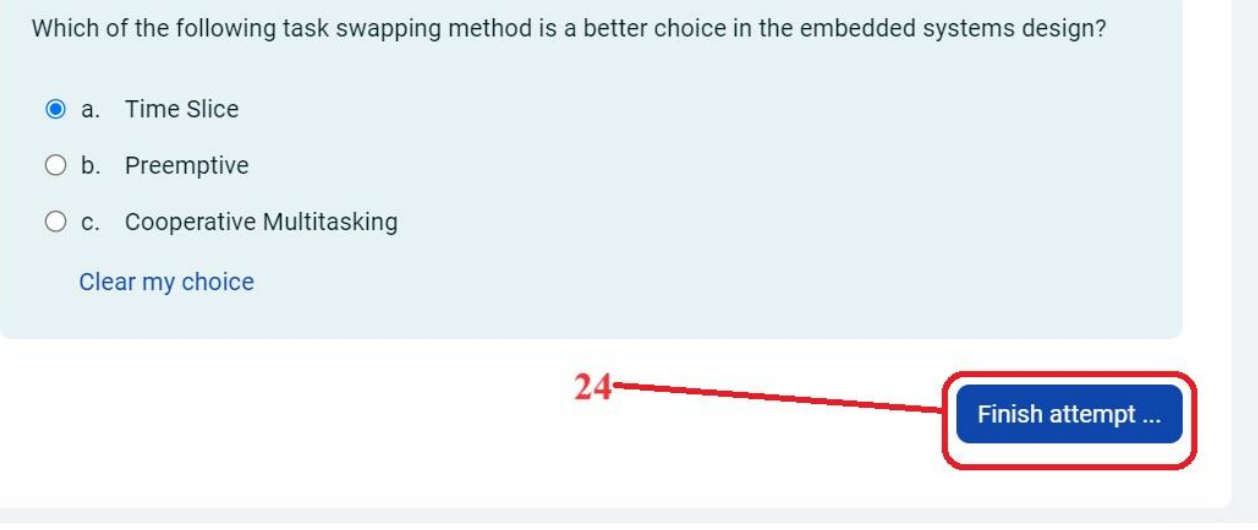

#### <span id="page-13-1"></span>*Figure 19. Finish attempt*

#### Quiz 1 Summary of attempt

<span id="page-14-0"></span>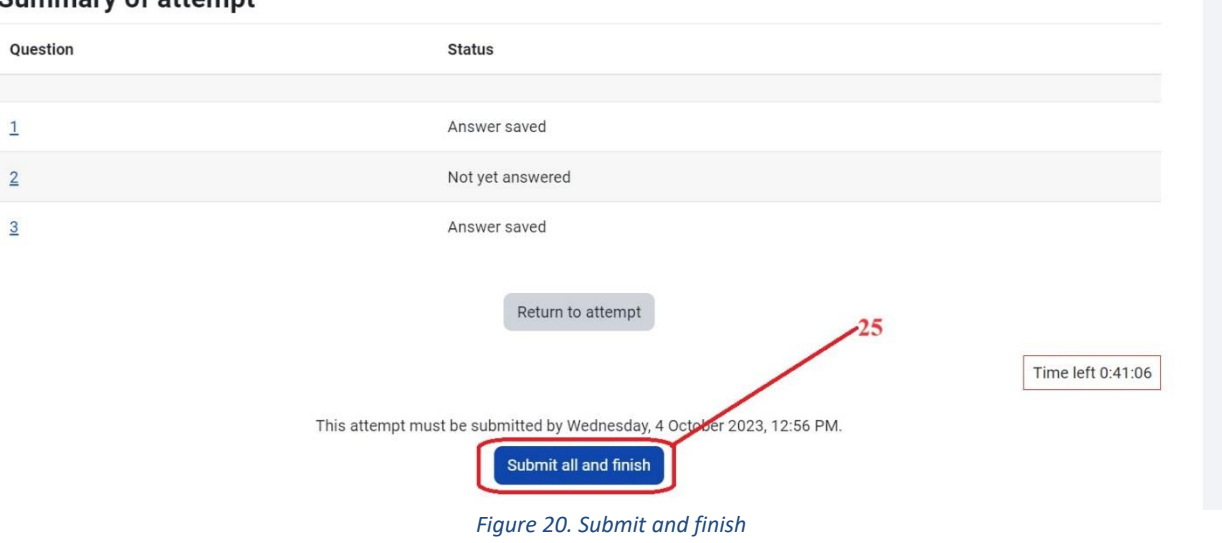